# **Section 10: Use Special Features (Continued)**

## **Work with Mileage**

### How to...

- Click New Expense.  $1.$
- On the New Expense tab, select the appropriate expense type.
- In the Transaction Date field, type the date or use the calendar.
- In the From Location field, enter the starting location of your trip.
- In the To Location field, enter the ending location of your trip.

Click the Mileage Calculator.

#### **Additional Information**

The New Expense tab appears.

Your company determines the name of the expense type. It may be called Car, Mileage, or something similar.

The Mileage Calculator helps you to determine mileage between locations. Notice that the To and From locations that you entered for the expense automatically appear. Using the Mileage Calculator, you can change the locations or add additional locations. The distance between locations will appear for you to add to your expense report.

#### Click Add Mileage to Expense.

Complete any additional required fields as directed by your company, and then click Save.

The expense appears on the left side of the page.

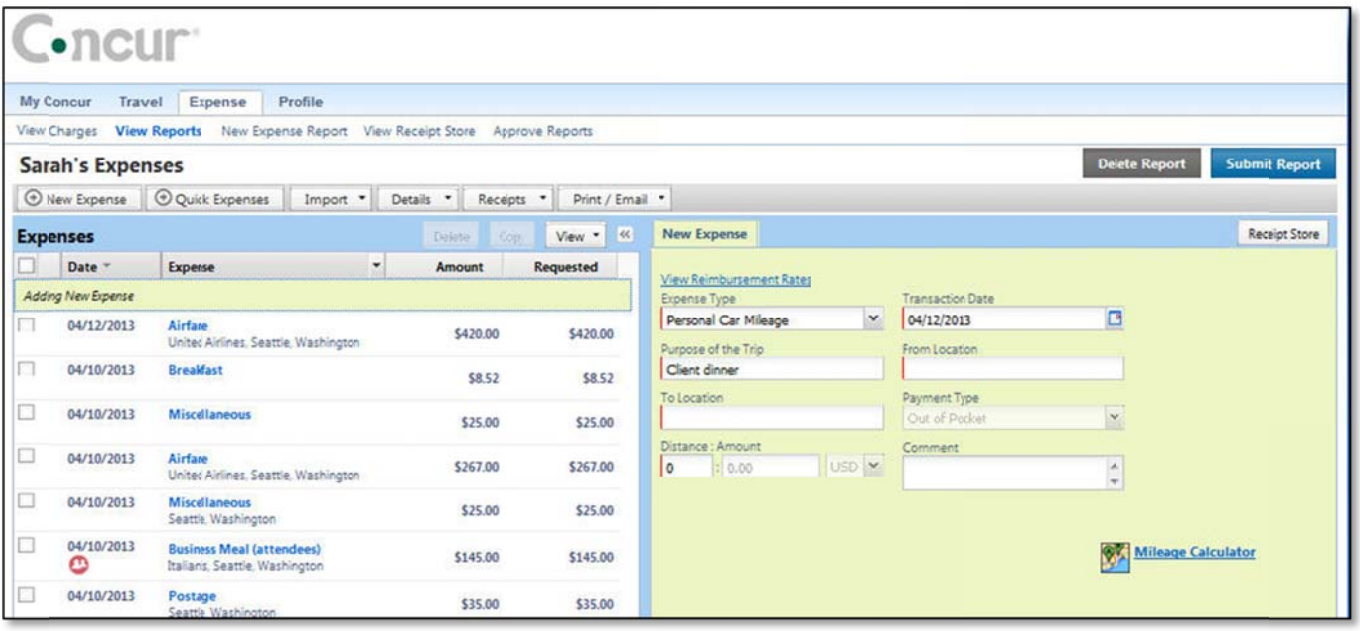